# OLÁ PROFESSOR(A), CHEGOU A HORA DE MANIFESTAR · INTERESSE NAS AULAS QUE VOCÊ IRÁ MINISTRAR EM 2022.

**VAMOS LÁ?** 

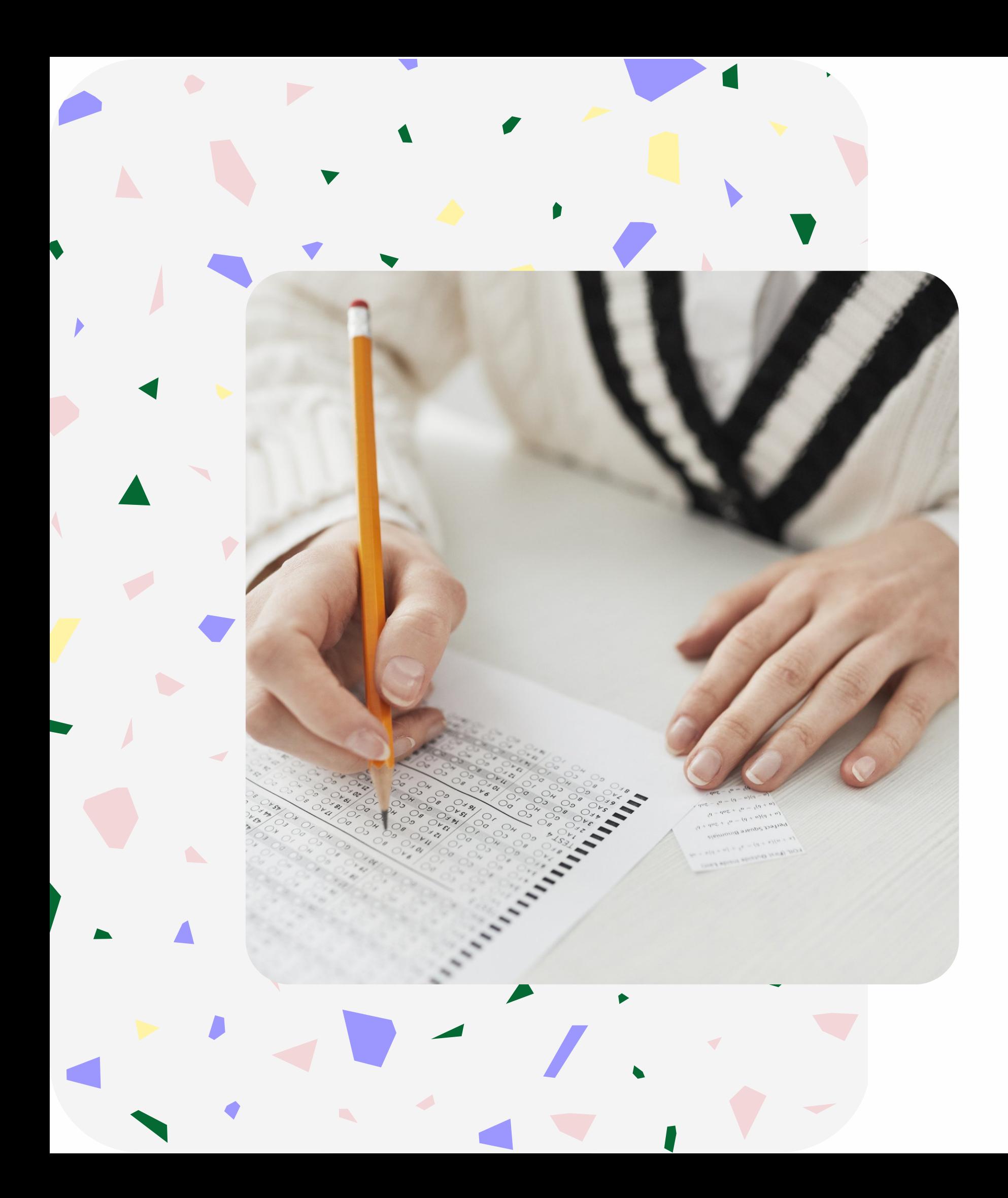

Princyulari<br>Pagando o Ioni recursos do SED, a Secretaria mais Começaremos fazendo o login na SED, amada do Brasil!

# Acesse: ATRIBUIÇÃO INICIAL e escolha: MANIFESTAÇÃO DE INTERESSE - 2022

Atribuição Inicial

1 - Conferência/recurso de pontos

2 - Inscrição

3 - Classificação

Editar Manifestação - 2022

Manifestação de Interesse - 2022

# Após acessar o módulo Atribuição Inicial clique no submenu Manifestação de Interesse - 2022

### Manifestar Interesse - Atribuição Inicial

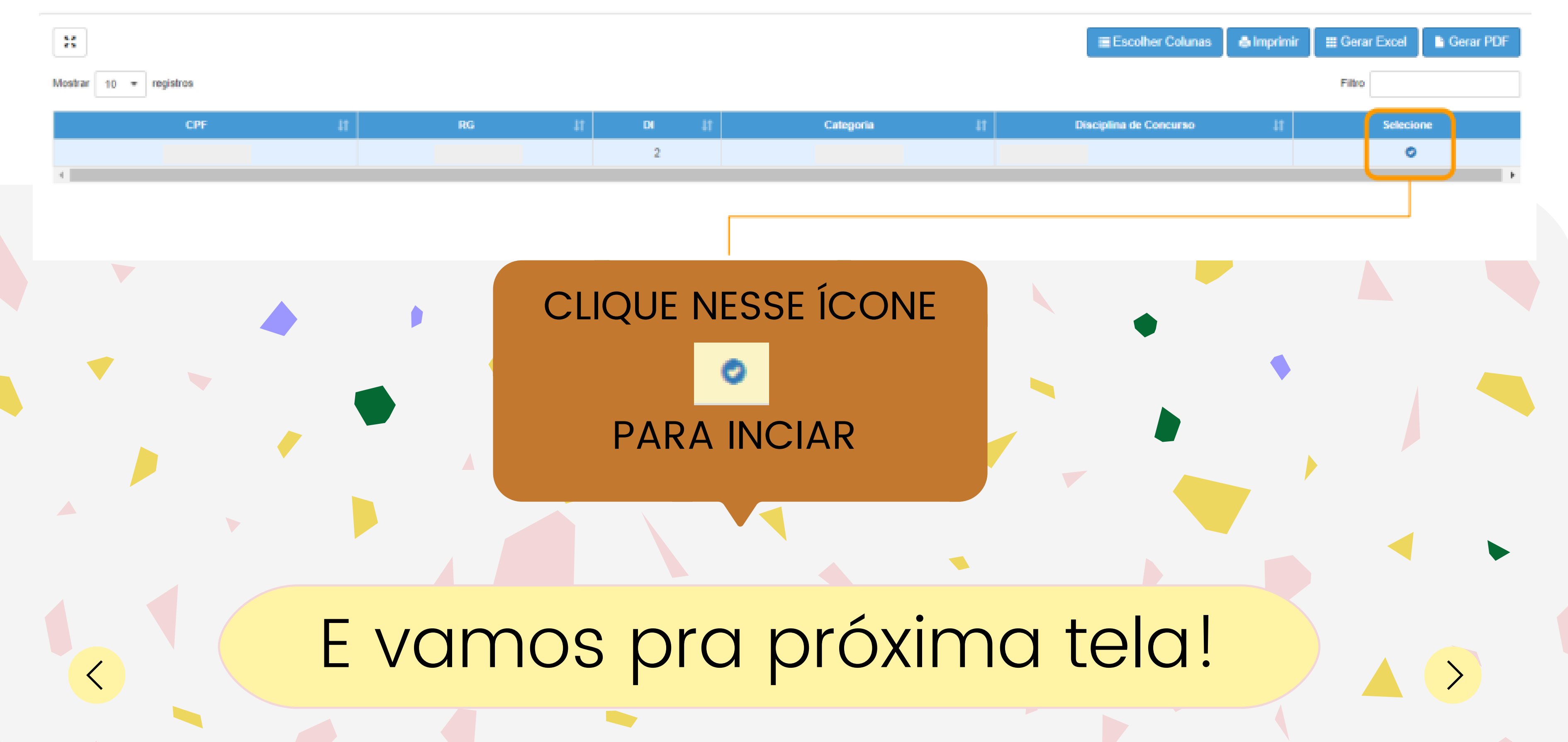

Caso manifeste interesse em turmas de mais de uma escola e seja classificado para ser atribuído em ambas, deseja dar aula nas 2 escolas ou ser atribuído apenas na escola que seja a 1ª em sua ordem de preferência?

#### Quantidade de Escolas

O Desejo ser atribuído em no máximo 1 mesma escola.

O Desejo ser atribuido em mais de uma escola, conforme minha ordem de preferência.

#### Turno(s) em que deseja trabalhar:

- □ Manhã
- $\Box$  Tarde
- $\Box$  Noite

#### Tipo(s) de Ensino em que deseja trabalhar:

- $\Box$  Anos Iniciais
- $\Box$  Anos Finais
- O Novo Ensino Médio

# AQUI, VOCÊ DEVERÁ **RESPONDER** ALGUMAS PERGUNTAS PARA CONTINUAR O PROCESSO. É BEM RAPIDINHO!

Depois de responder as questões, é só dar Aceite nos Termos da Resolução. E prosseguir!

#### Manifestar Interesse - Atribuição Inicial

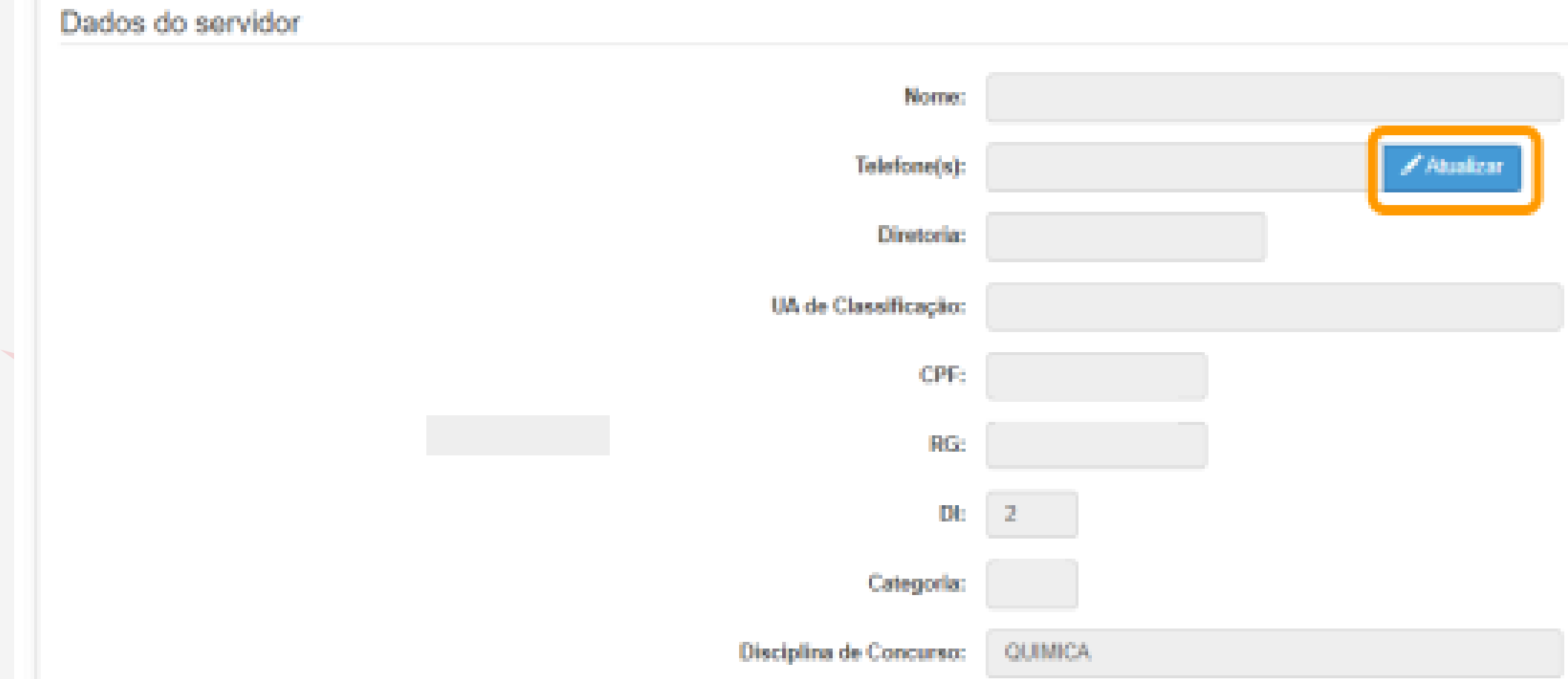

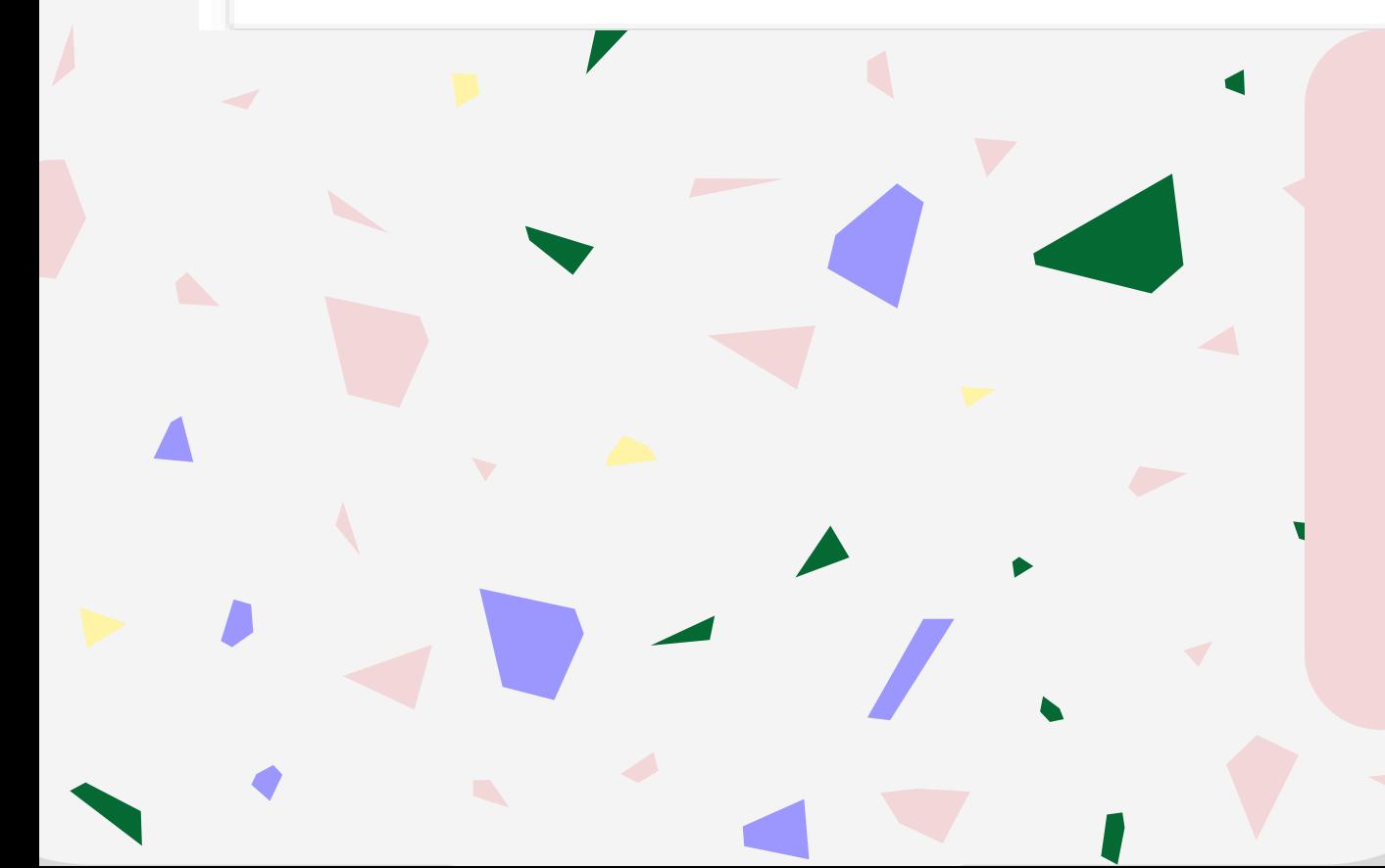

Nessa tela, você vai confirmar seus dados e, somente o telefone pode ser alterado.

É importante que esse telefone esteja correto, pois vamos te ligar, caso seja necessário.

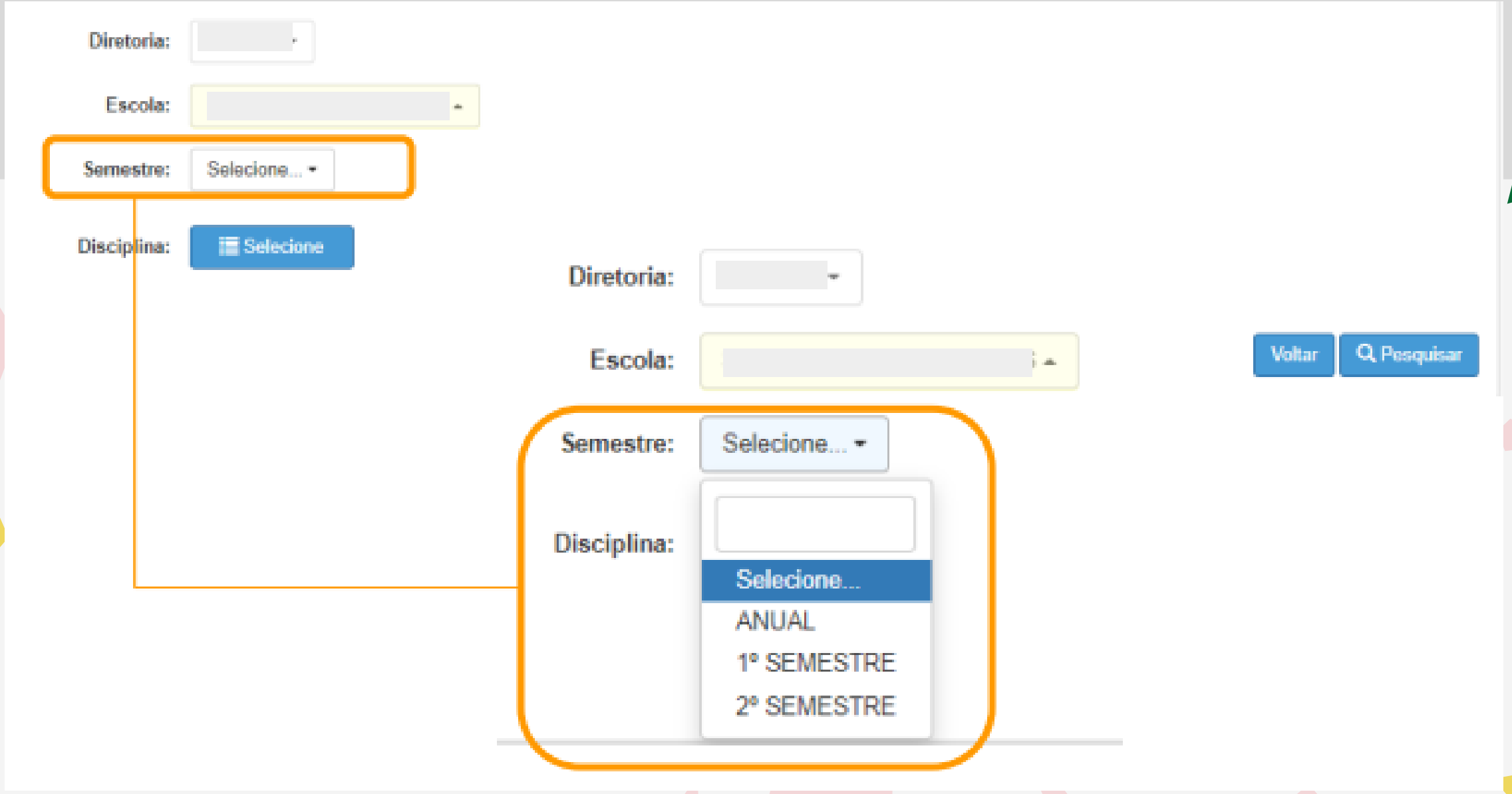

Você sabia que para alguns componentes curriculares, a atribuição será feita por semestre? E nesse momento, você já fará opções para o primeiro e para o segundo semestre!

Então aqui, você vai selecionar o semestre da sua opção!

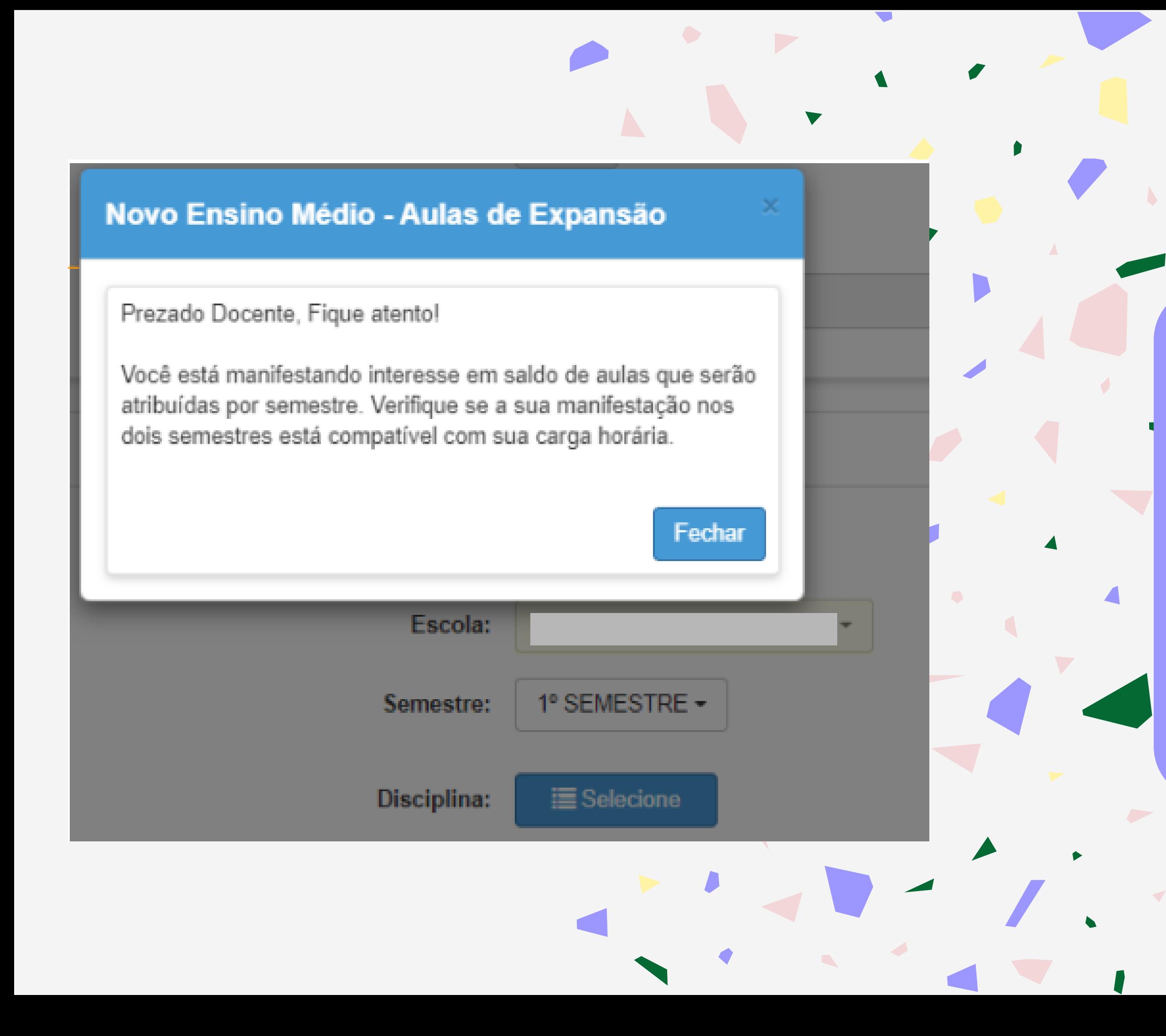

Aqui, o sistema está reforçando o que eu já te contei na tela anterior.

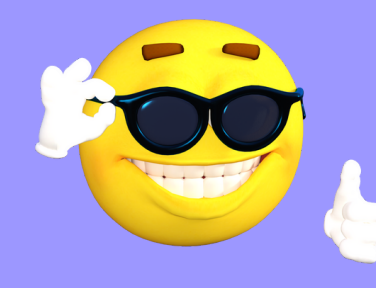

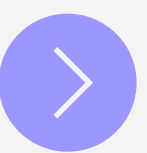

#### **Diretoria:** Escola:  $\sim 1$  and ANUAL-**Semestre: Disciplina:** E Selecione

Aqui, você clica em pesquisar.

E, o sistema vai listar as opções para manifestação!

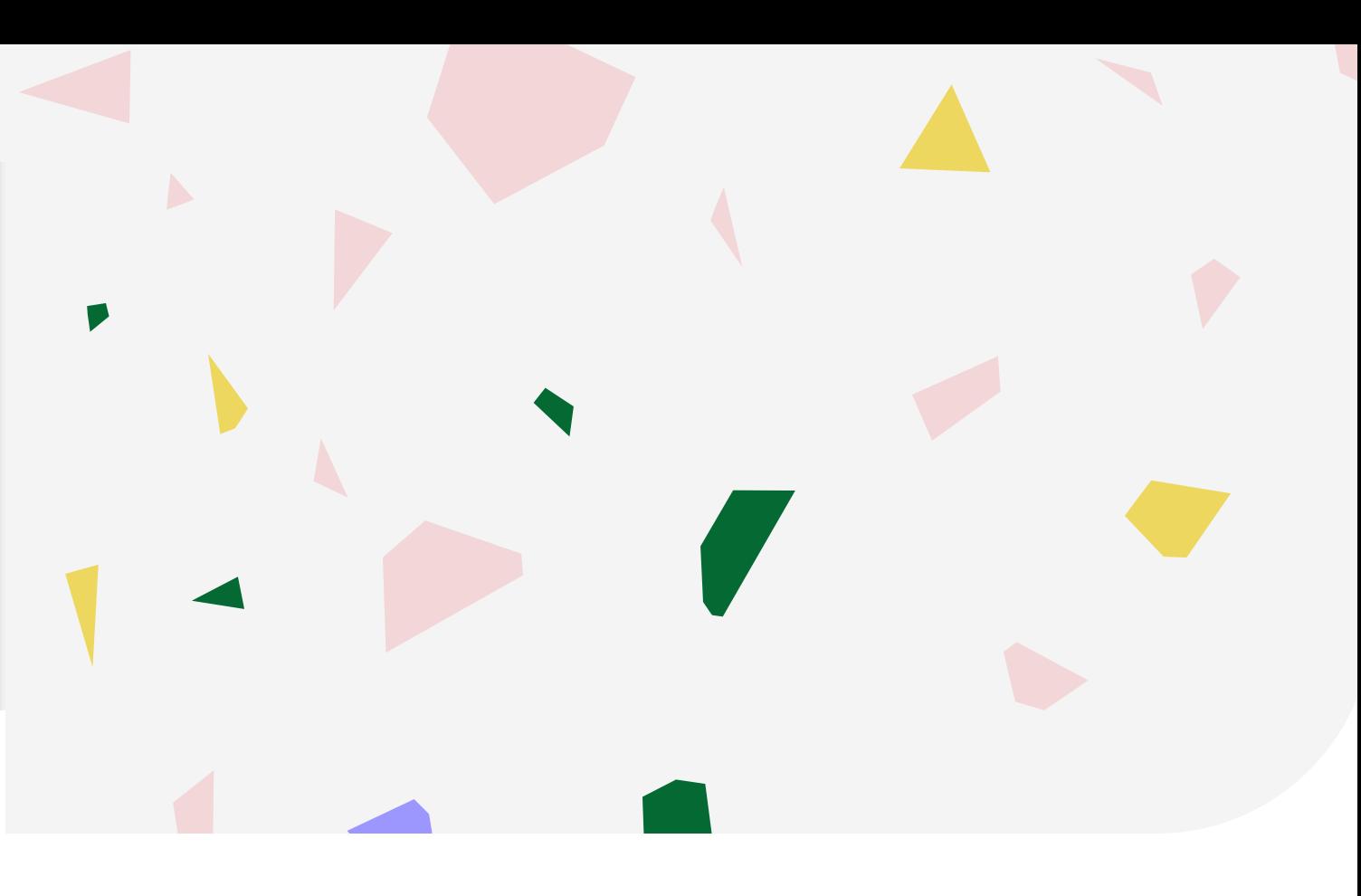

# Agora<br>é a hora!

Voltar Q Pesquisar

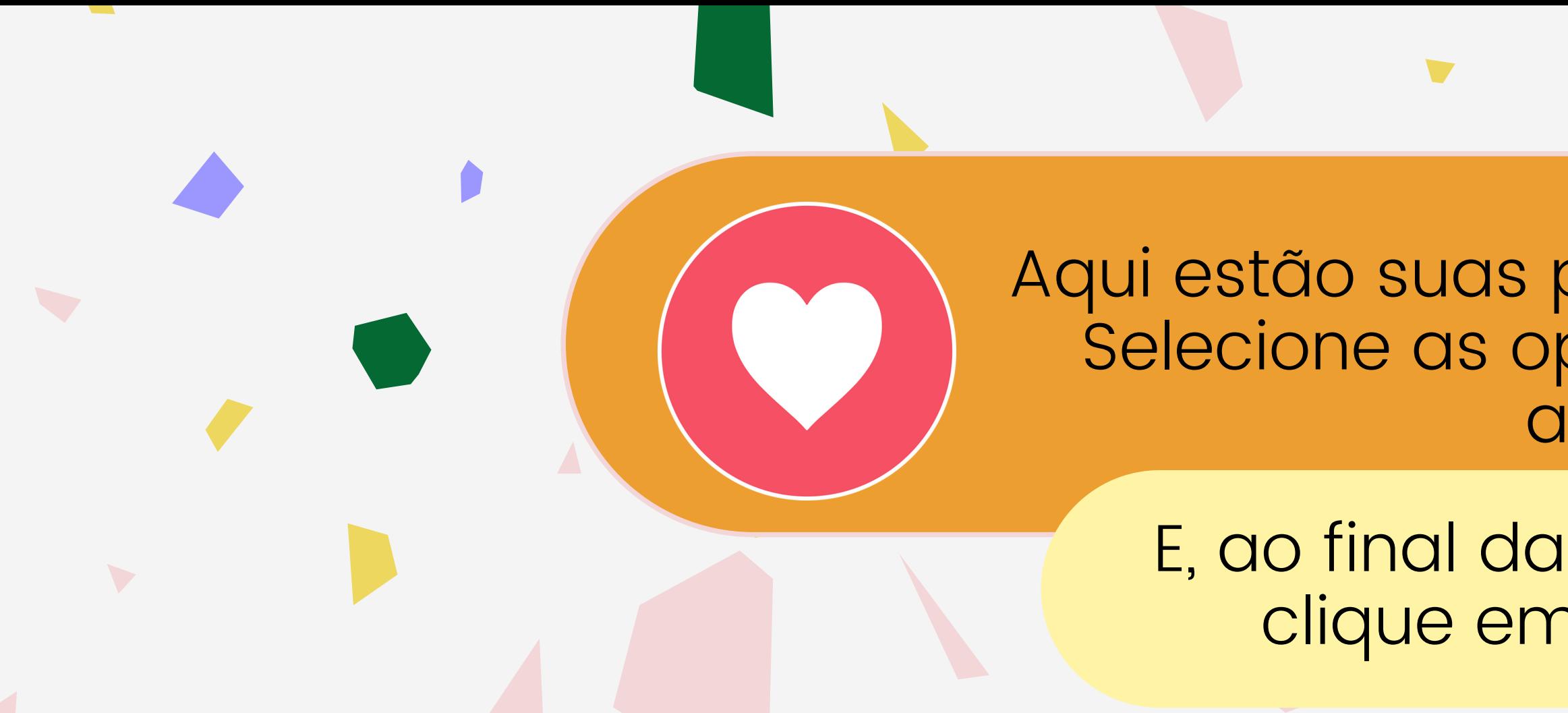

#### Selecione Interesse

#### $\mathbb{M}^+$

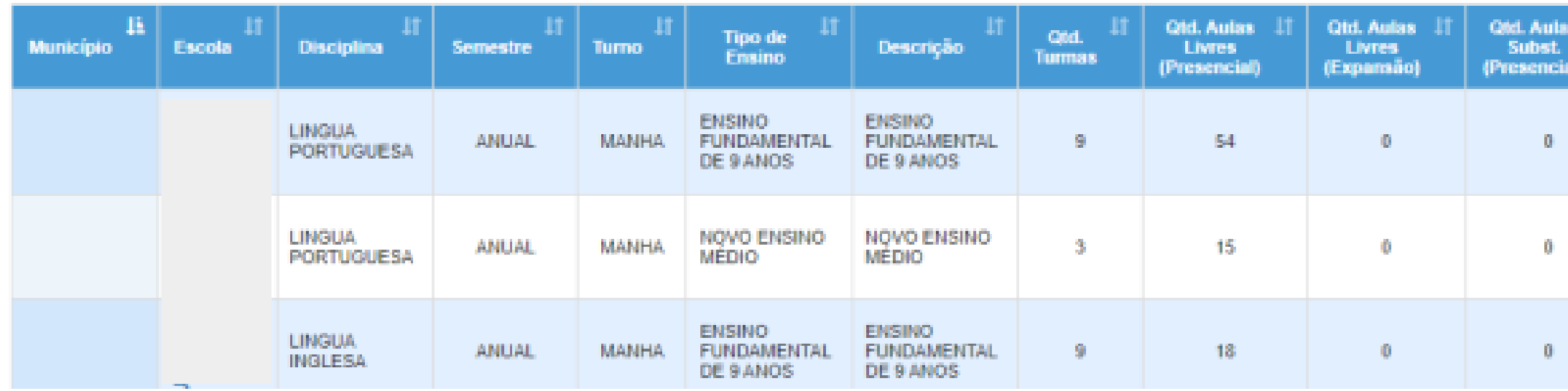

# possibilidades de aulas! pções com cuidado e itenção!

manifestação, n confirmar!

**College** 

Gerar PDF E Escolher Columns **& Imprimir EE** Gerar Excel Total<br>Prof<sup>e</sup>s Manife<mark>sta</mark><br>Intere<mark>ss</mark> **Qtd. Turmas interesse**  $\bullet$  $\Box$  $\Box$ Ø.  $\Box$ **B** Confirmar

Como o sistema sabe que tem uma sala que você quer muito, aqui você vai escolher a ordem de prioridade das suas indicações!

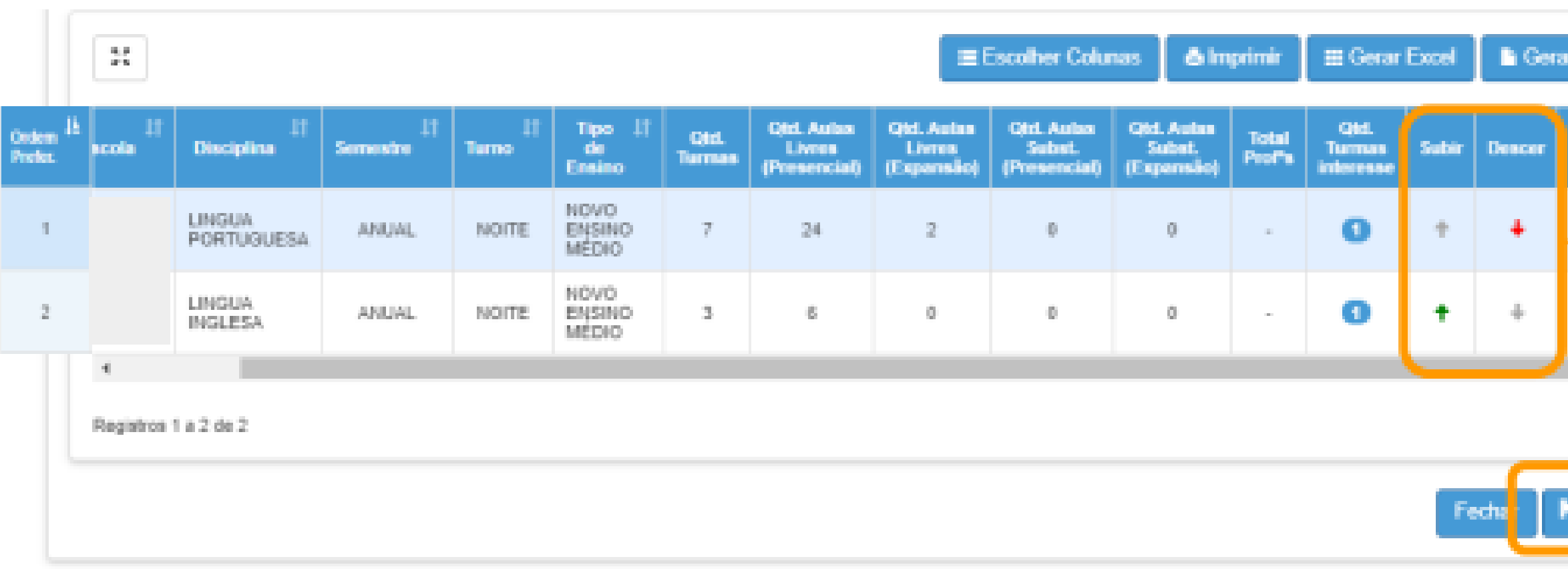

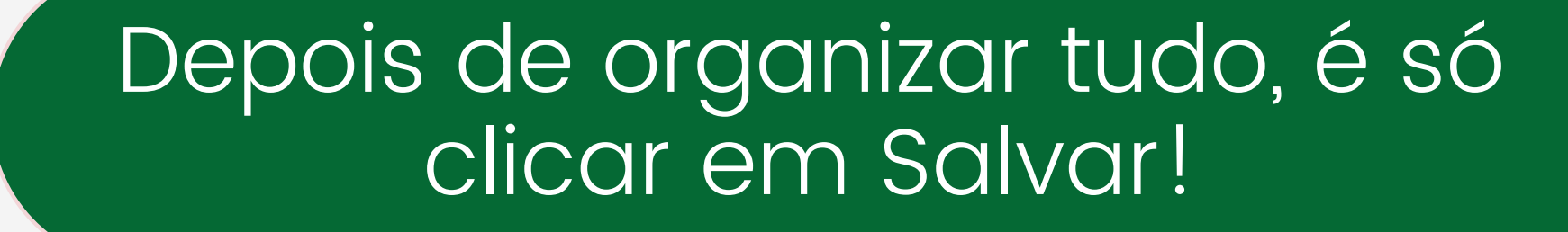

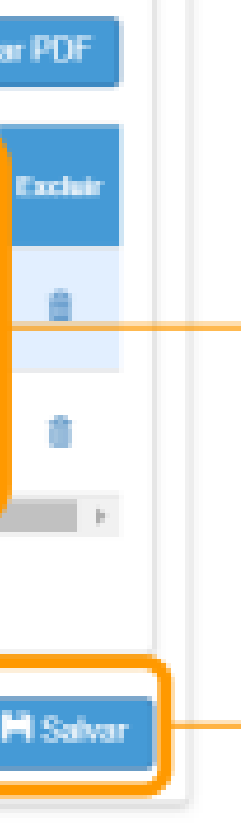

Caso você queira editar suas opções, ainda tem um jeito!

Você volta lá em atribuição inicial e clica em Editar Manifestação - 2022

#### Editar Interesse - Atribuição Inicia

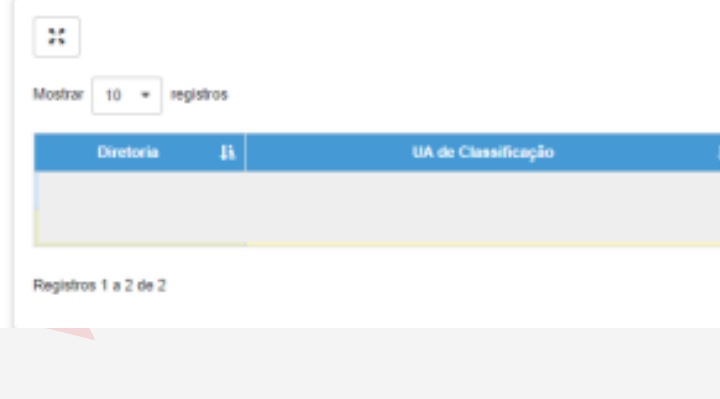

#### Atribuição Inicial

- 1 Conferência/recurso de pontos
- 2 Inscrição
- 3 Classificação

Editar Manifestação - 2022

Manifestação de Interesse - 2022

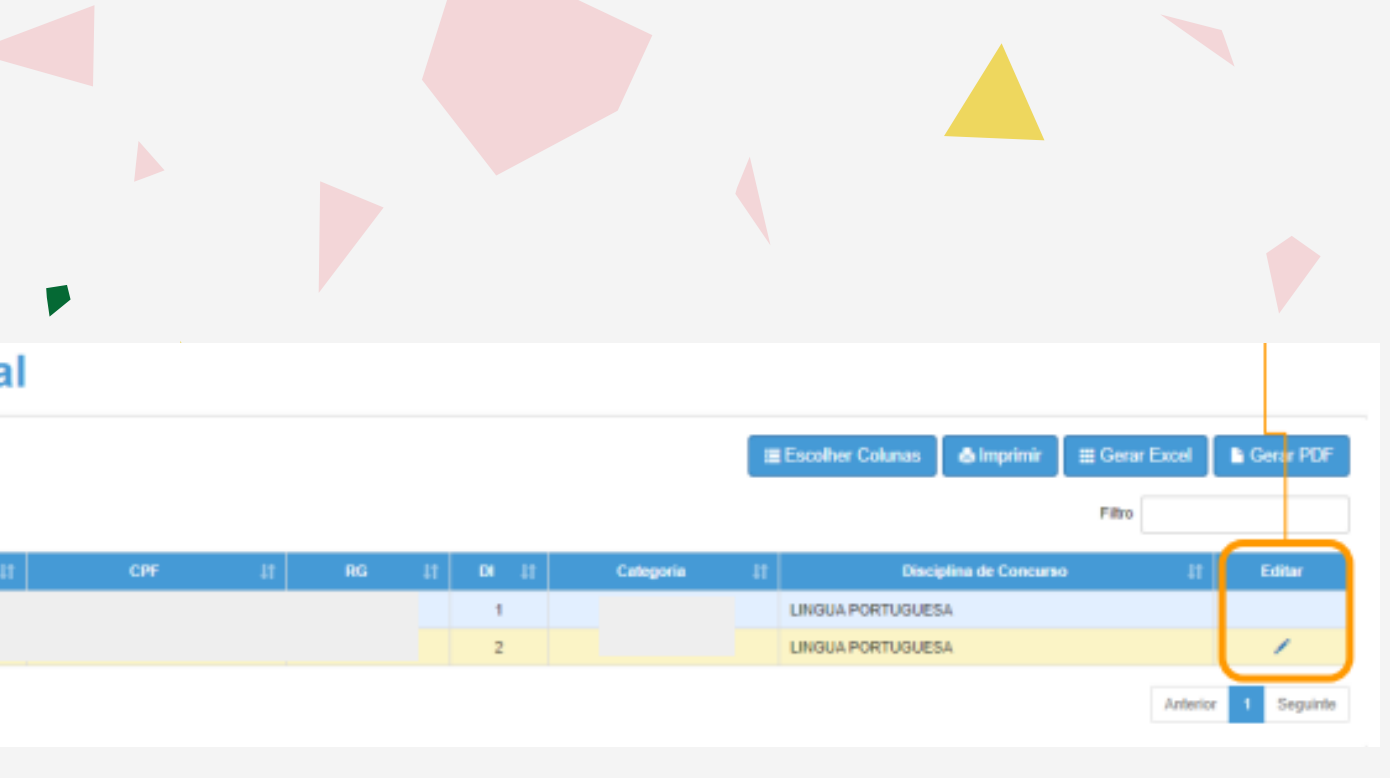

## E, nessa tela, você faz suas edições, clicando nesse ícone

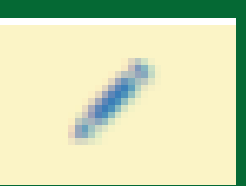

## e não esquece de confirmar!

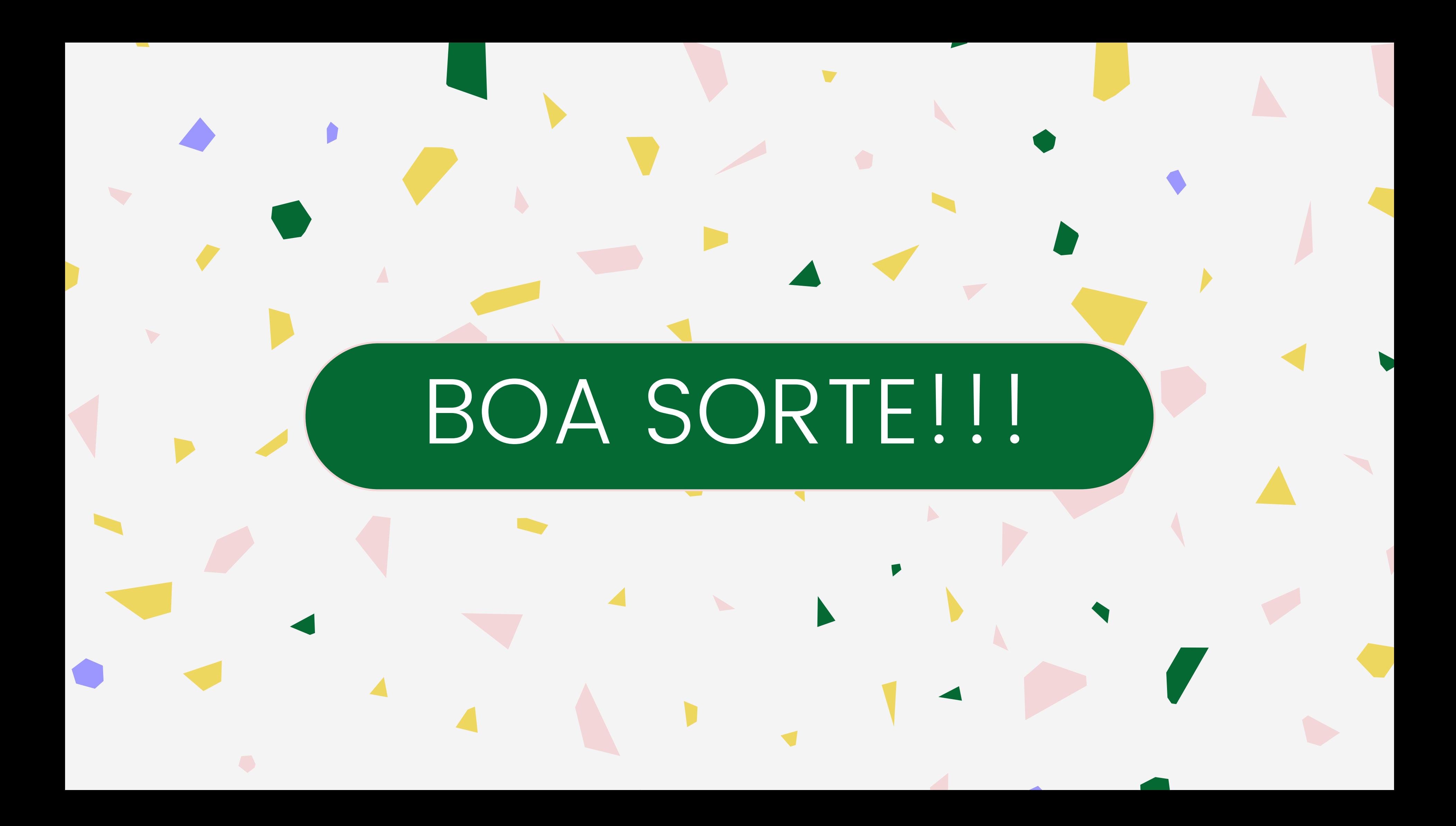